**CH GEMINI-TRIDENT** 

## TECHNICAL DIRECTIVE

\\\\\\\\\\\\\\\\\\\\\\\\\\\\\\\\\\\\\\\\\\\\\\\\\\\\\\\\\\\\\\\\\\\\\\\\\\\\\\\\\\\\\\\\\\\\\\\\\\\\\\\\\\\\\\\\\\\\\\\\\\\\\\\\\\\\\\\\\\\\\\\\\\\\\\\\\\\\\\\\\\\\\\\\\\\\\

## Configuring a Memory Stick

## for a GTI-PC database backup

**Distribution Regions:** All Regions **Product Relevance: PC only** 

**For use by:** Distributors, Consultants, Contractors and End Users.

This procedure is only required when you need to use the **Database Save and Restore** version 2.x utility. The drive letter for the memory stick is changed as follows:

- 1. Connect the memory stick to a USB port. Windows will recognise the memory stick without the need for the user to install any software.
- 2. Click the Windows **START** button and select the **Run** option. This opens a small window in the bottom left of the display. If the Run option is missing, press the **Windows** and **R** key simultaneously.
- **3.** Type: **compmgmt.msc /s**
- 4. Click **OK** to open the **Computer Management** window.
- 5. Expand **Storage** on the left-hand side and click on **Disk Management**.
- 6. The right-hand side of the window shows all the available disk drives, including the memory stick. The drive letter for the stick is usually **E:** or higher.
- 7. Right-click the memory stick. A menu appears, select the **Change Drive Letter and Paths** option.
- 8. The **Change Drive Letter and Paths for XX** window opens. Click the **Change** button and set the drive letter to **A:** or **B:**.
- 9. Click **OK** to close the **Change Drive Letter and Paths for XX** window.
- 10. Close the **Computer Management** window.
- 11. Ensure the GTI software is not running.
- 12. Start the **Database Save and Restore** utility. Click the Windows **START** button, followed by either:
	- <**All programs**><**Trident**><**Database**>
	- <**All programs**><**Gemini**><**Database**>

This allows the database to be saved to (Or restored from) the memory stick.

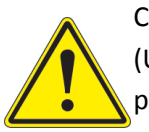

Click the icon, located in the **Notification area** of the **Windows Taskbar** (Usually to the left of the digital clock), to eject the memory stick before physically removing it. A failure to eject the memory stick before removal can corrupt the database.

Note that only ONE database can be saved to a memory stick. Therefore, it is highly recommended to purchase 2 memory sticks.

BAILOY PRODUCTS LIMITED, THE OLD FORGE, HIGH STREET, HARMONDSWORTH VILLAGE, MIDDLESEX, UB7 0AQ, UNITED KINGDOM t: +44 (0)208 897 0125 f: +44 (0)208 759 8202 e: info@bailoy.com w: bailoy.com

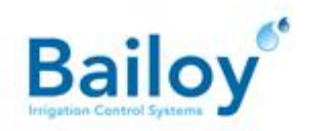

**January 2015 GTI-TD-013-0115-GB**